# **Anleitung VRS-RINEX-Daten Download / RINEX virtuell (GPPS)**

Die Anleitung beschreibt, die Vorgehensweise, um Daten einer virtuellen Referenzstation an einer frei wählbaren Position zu berechnen und anschließend als RINEX-Datei herunterzuladen.

Beachten Sie bitte auch unsere **Kundeninformation zur Nutzung des SAPOS® GPPS- / GPPS-PrO-Dienstes in Rheinland-Pfalz!** Diese enthält wichtige Informationen zu den RINEX-Dateien und der Anwendung.

Browser FIREFOX oder CHROME öffnen und die URL: [sapos-rinex.rlp.de/SBC](http://sapos-rinex.rlp.de/SBC) eingeben!

#### Startbildschirm:

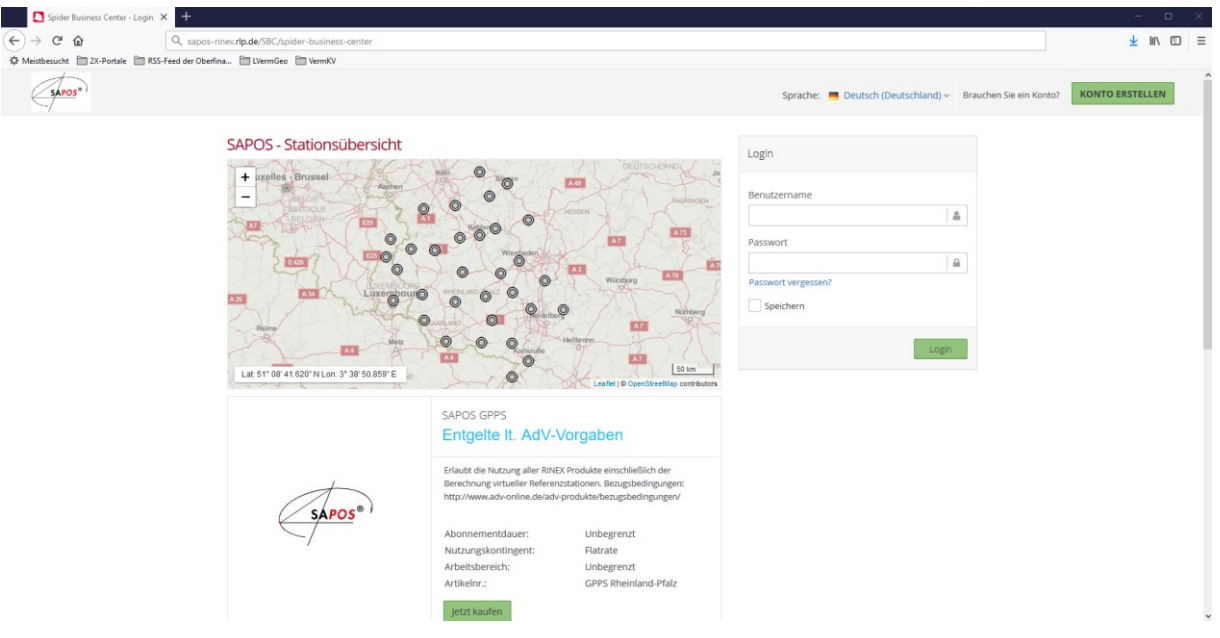

Login / Zugang (Zugangsdaten = IhreKennung / IhrPasswort):

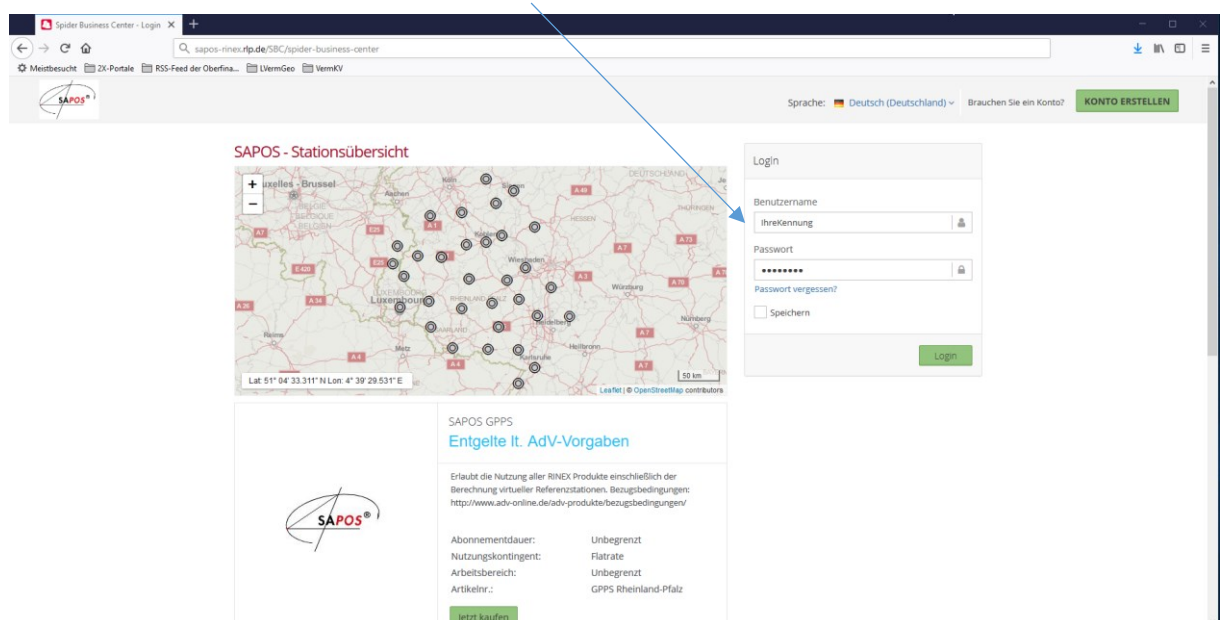

## Bildschirm nach dem Login:

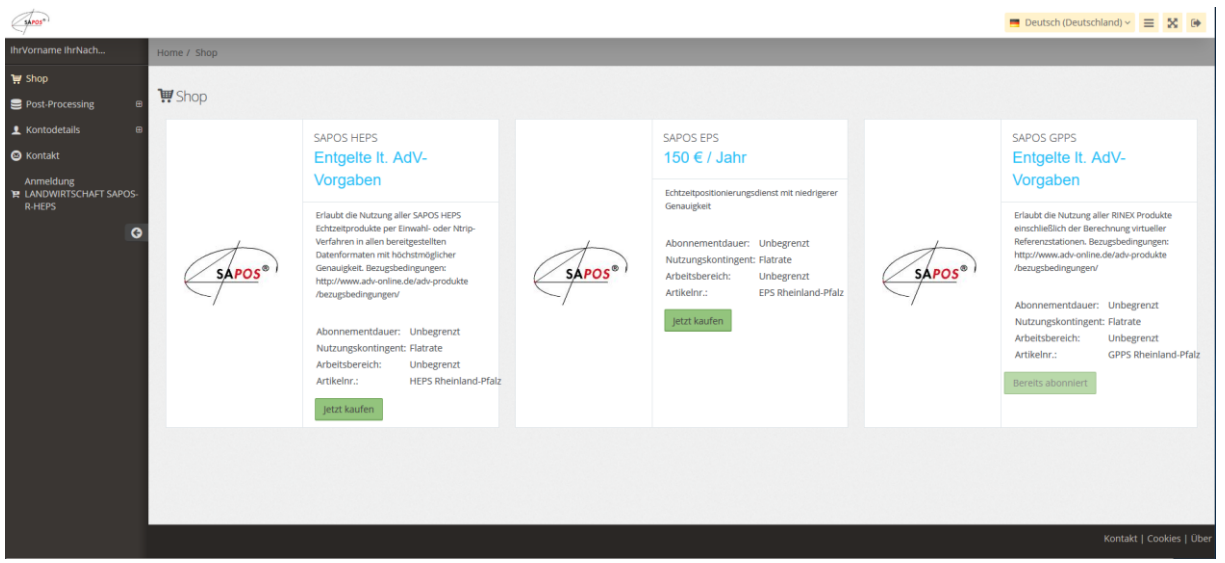

Bereitstellung von RINEX-Daten der VRS durch Auswahl des Untermenüs "RINEX-Daten":

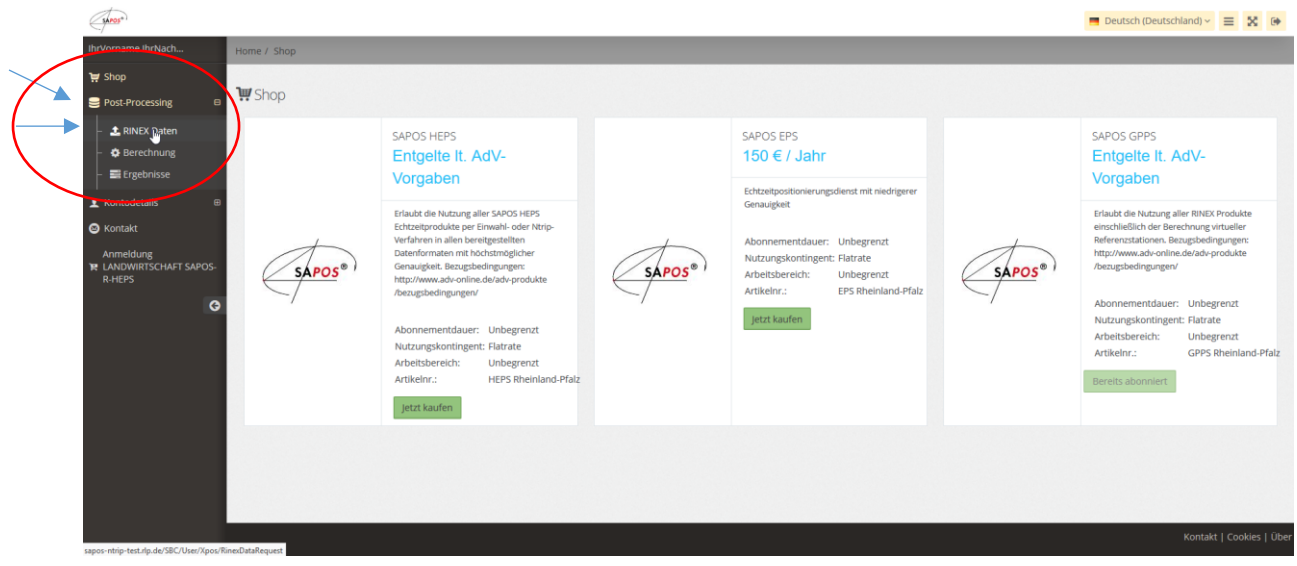

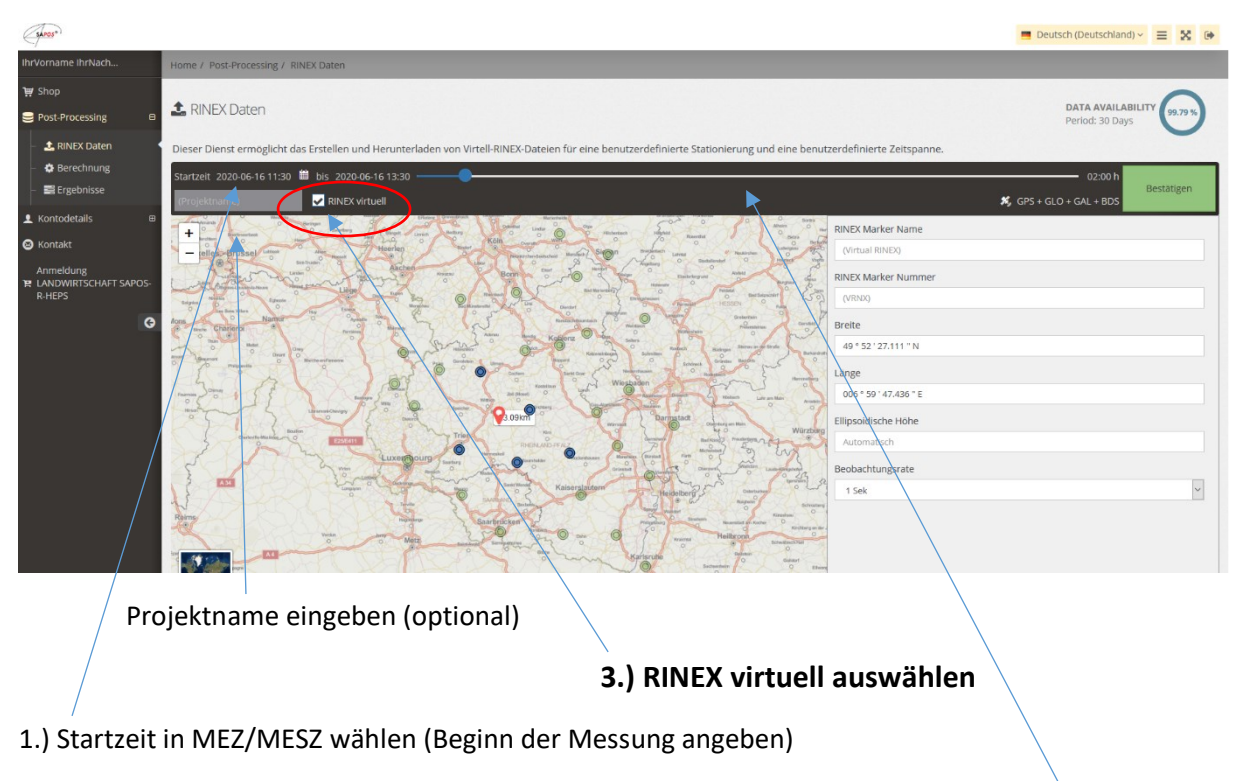

#### VRS-RINEX-Daten - Einstellungen auswählen:

2.) Dauer der Messung einstellen (in 15 Minuten-Schritten)

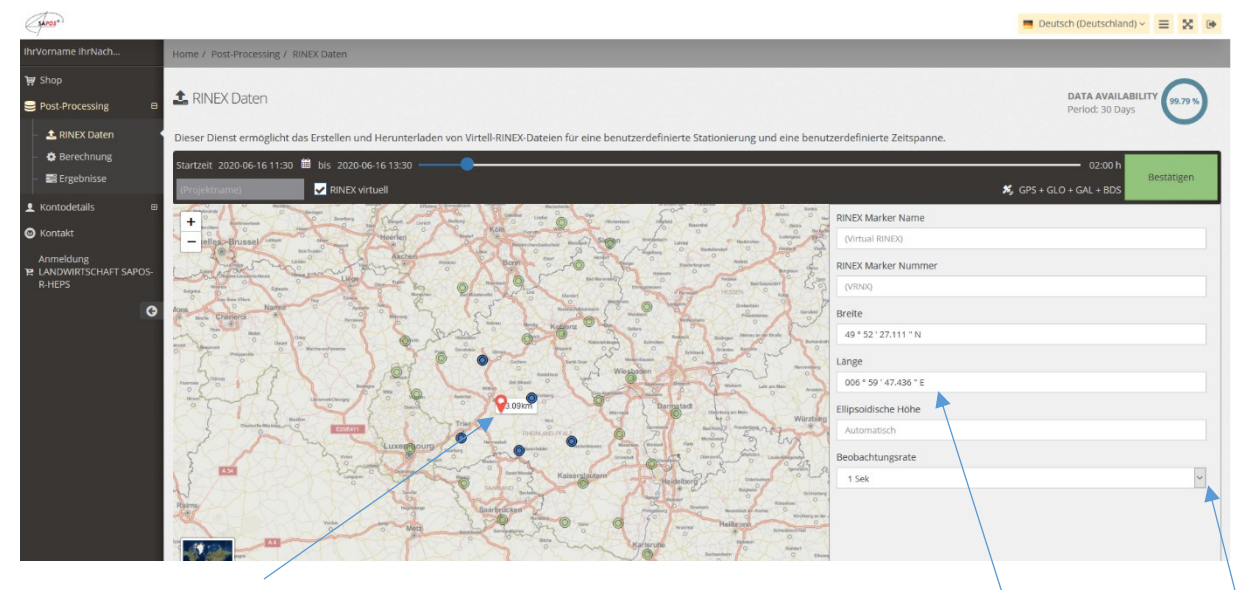

Auswahl der VRS bzw. der SAPOS-Referenzstationen:

Entweder in der Karte die rote Markierung ins Messgebiet setzen oder die Koordinaten der VRS in Breite und Länge ggf. mit Höhe angeben. Des Weiteren kann für die virtuelle Referenzstation VRS ein Name und/oder eine Nummer vergeben werden. Die Angabe der Beobachtungsrate ist einzustellen.

Bezüglich der Einstellungen beachten Sie bitte auch die Informationen in unserer **Kundeninformation zur Nutzung des SPAOS® GPPS- / GPPS-PrO-Dienstes in Rheinland-Pfalz**.

### VRS-RINEX-Daten anfordern:

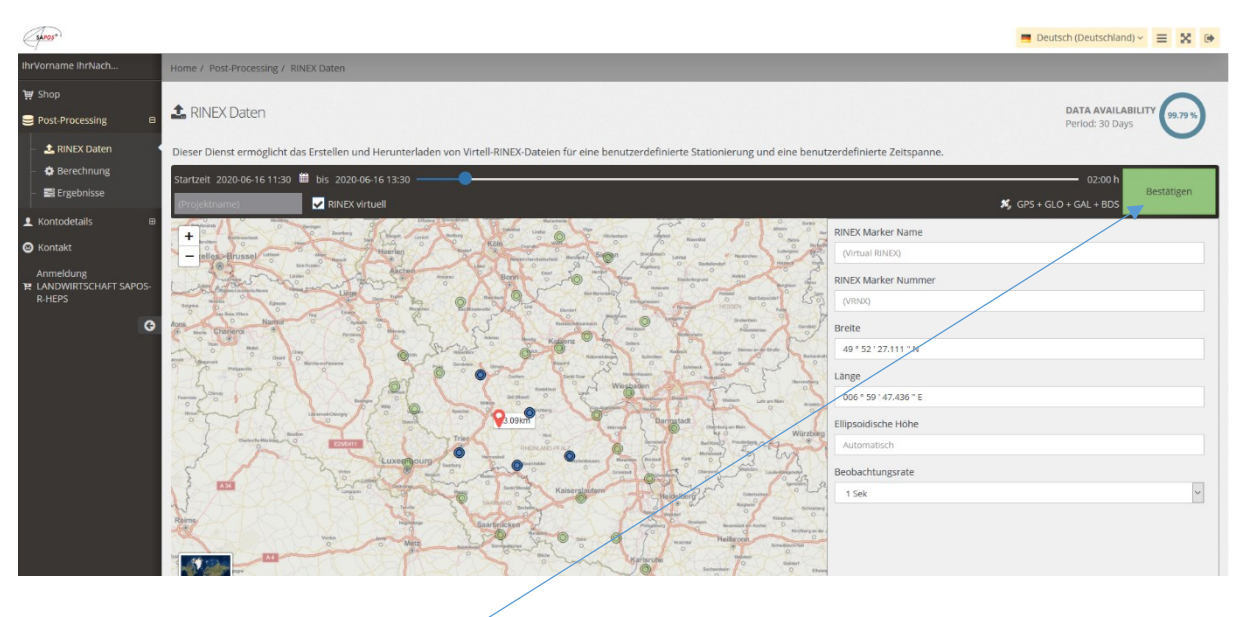

1.) Einstellungen bestätigen und 2.) VRS-RINEX-Daten anfordern

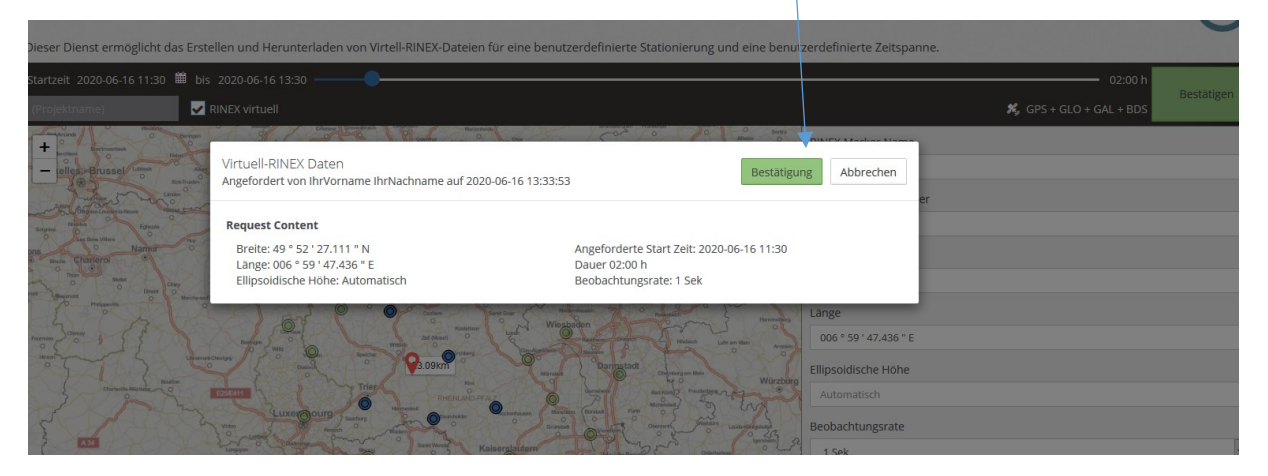

Die Zusammenstellung der VRS-RINEX-Daten läuft automatisch ab. Danach können die Ergebnisse heruntergeladen werden:

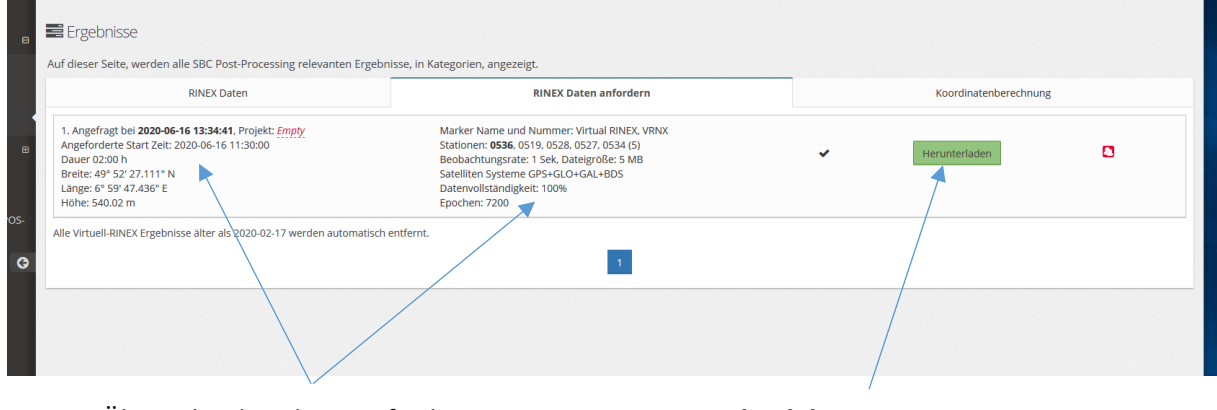

Übersicht über die angeforderten Daten **Download der VRS-RINEX-Daten**

## **Hinweis zum Download und der Speicherung wird angezeigt:**

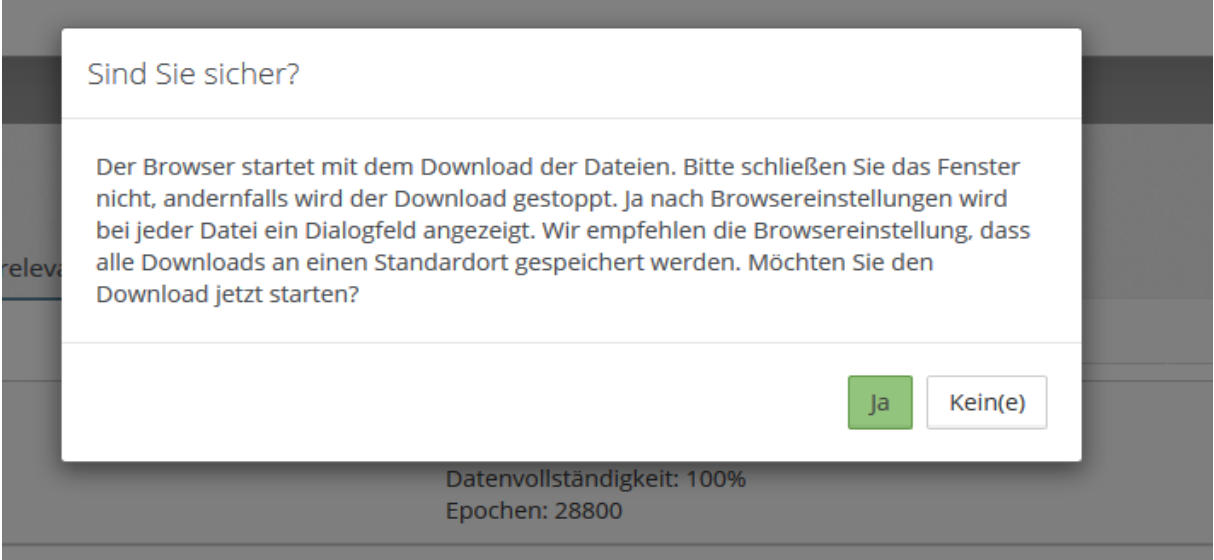

## Danach die VRS-RINEX-Daten im gewünschten Ordner des Arbeitsplatzrechners ablegen – Fertig!

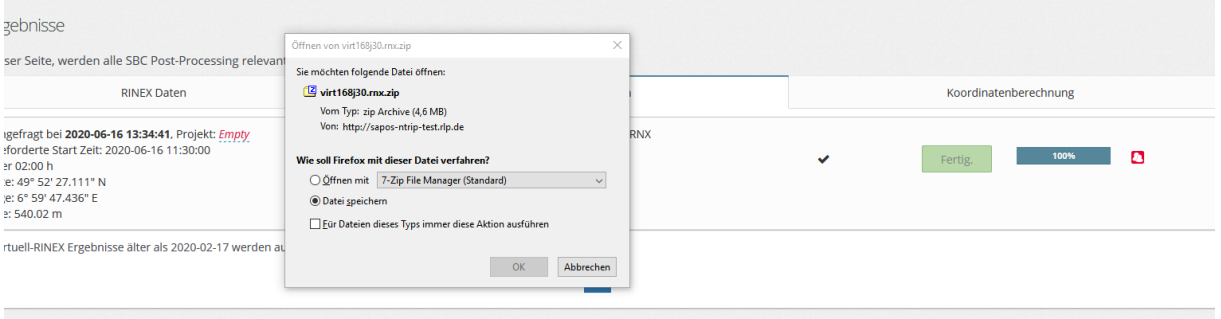